# LOGGING ON TO SHARED CARE

| Launch from | Action →                                                                                              |
|-------------|----------------------------------------------------------------------------------------------------|
| MedTech     | Shift+F3 New Form/Shared Care or<br>choose 'Shared Care' via quick links on<br>the Medtech dashboard. |
| MyPractice  | Patient Notes/Forms/CCMS                                                                              |
| URL (Web)   | http://nscp-<br>ccms.connected.health.nz                                                              |

#### **Saving Personalised Care Plans**

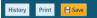

The Save button will stay **ORANGE** until content is saved. Select **History** to view changes made.

## **'BREAK THE GLASS'**

Shared Care needs to validate your access to each patient record.

You will see the following message the **first** time you look at a patient's record:

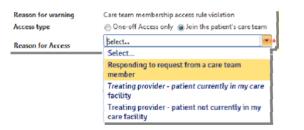

Choose either One-off Access **OR** Join the Care Team and select from the Reason for Access options.

Click Access Record to open the Shared Care Record.

## PERSONALISED CARE PLANS

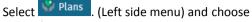

Personalised Care Plan

P

If no plan exists click Create and select Personalised Care Plan

|             | Create Edit                       |
|-------------|-----------------------------------|
| Modified By | My Medicines ×<br>Adherence       |
| Y           | Plan<br>Personalised<br>Care Plan |

#### About Me, What Matters to Me and My Goal

Type directly in to the text box beside these 3 Headings. Hover your mouse over the 2 to view tips for content

#### **Adding further Headings:**

Select the New Heading button and choose one or more of the following headings.

| Add | new headings                |     |        |
|-----|-----------------------------|-----|--------|
|     | Advance Care Planning (ACP) |     |        |
|     | Daily Life                  |     |        |
|     | Early Warning Signs         |     |        |
|     | Lifestyle                   |     |        |
| 11  | Medication Issues           |     |        |
|     | Social and Mental Wellbeing |     |        |
| J.  | Things I Will Do:           |     |        |
|     | Things My Care Team Will Do |     |        |
|     |                             | Add | Cancel |

#### **Adding Actions**

Select New Action and type directly into the text box.

Add multiple actions by selecting **New Action** as many times as required.

Actions can have due dates set (optional), and be closed

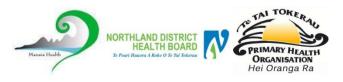

# **CARE TEAMS**

Select Care Team (Left side menu) or from the Overview page.

Click Add and type in the name to choose the CareTeam member. Click on the name to select.

| lember        | debo                     |                         | -                      |  |
|---------------|--------------------------|-------------------------|------------------------|--|
| Name          | Organisation             | Facility                | Designation            |  |
| Ross, Deborah | Shared Care<br>Programme | Regional<br>Shared Care | Clinical<br>Pharmacist |  |

Allocate the role from the dropdown menu.

| Role | pelect           |
|------|------------------|
|      | Select           |
|      | Care Coordinator |
|      | Care Team        |
|      | Member           |

Click Save

#### **Changing a Role**

Click on the name to highlight it, Select Edit and change the Role from the Role dropdown.

Click Save

# **COMMUNICATIONS**

#### **Creating a Message**

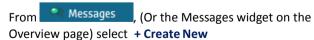

| Messages               |         |      |  |  |
|------------------------|---------|------|--|--|
| + Create New           |         |      |  |  |
| Sender                 | Subject | Date |  |  |
| No records to display. |         |      |  |  |

| Го      | Deborah Ross 🕱                                                         |  |
|---------|------------------------------------------------------------------------|--|
| cc      | Whimp, Trudie   Shared Care Programme   Regional Shared Care   Support |  |
|         | Please type a recipient name, e.g. 'Joe'                               |  |
|         | + Patient's careteam                                                   |  |
| Patient | Fred Smith(GDT4148)                                                    |  |
| Subject | Type subject here                                                      |  |

In the **To** field, start typing the name and the list of recipients will load. Click to select.

Also you can just select **"\*Patient's careteam'** to load the full team. Click **X** to delete any recipients.

Enter a Subject and Message and click

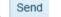

Recipients of Messages will receive a **Notification**, in their inbox or email account.

#### **Replying to a Message**

Click on the message to open and choose from Reply, Reply All or Forward

Reply Reply All Forward and click Send

#### **My Messages**

From the **Home** button, select **My Messages** to see all messages sent to you. (All Patients)

| Home (Me)             | * | From this view you                       |
|-----------------------|---|------------------------------------------|
| Detient Search        |   | can File items to<br>keep the list down: |
| My Messages           |   |                                          |
| 📳 Patients In My Care |   | Select the message to open .             |
|                       |   |                                          |

Choose File Message

#### Add a Patient to your Senders List

If your patient has a **Shared Care Portal** you can message them directly.

From the Top Right of your screen, select **Settings** 

Ross, Deborah Settings Help User Manual About Log Out

#### Select My Message Access Settings

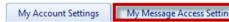

\_\_\_\_\_

Double-click on the patients name to move it from Patients without Message Access to Patients with Message Access.

### **PATIENT PORTAL SET-UP**

Patients can have access to their own view of Shared Care.

Select. A Patient Portal (Left side menu)

#### **Enrolling a Patient in the Portal**

Is web portal access enabled for this patient ? Email Address of the patient

name@email.com

~

Tick the box and enter the patients personal email address.

#### **Adding Measurements & Trusted Resources**

Tick the boxes to enable measurements to be added in the portal and links to external trusted patient information websites:

Click Save to finalise portal changes.

# Whanau Tahi Quick Guide for Primary Care

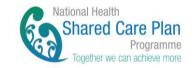

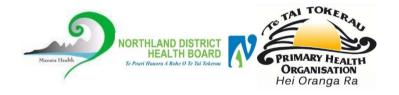

www.sharedcareplan.co.nz 0800 268 626 sharedcare@healthalliance.co.nz

www.sharedcareplan.co.nz